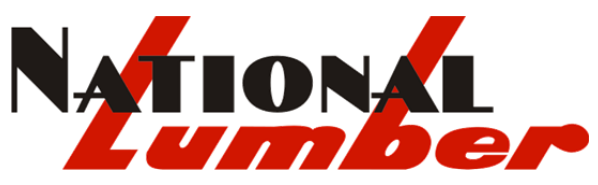

#### **MA: MANSFIELD • NEW BEDFORD • NEWTON • BERLIN • SALEM • GARDNER | NH: BOSCAWEN | RI: WARWICK**  *Family Owned and Operated Since 1934*

To ensure that the email we send you ends up in your inbox, and isn't mistakenly sent to the junk folder, please whitelist our email address, which is *info@national-lumber.ccsend.com*.

Below is information on how to whitelist us with AOL, Yahoo, Gmail, Hotmail, Outlook, and Apple Mail. Even if your ISP or email program is not listed, with these instructions you should be able to figure out how to whitelist our email address at any ISP or with any email program.

Also, if you find email from *info@national-lumber.ccsend.com* in your spam or junk folder, please take that opportunity to tell your mail program that it is not spam by hitting the "not spam", "not junk" or similar button, as that will train your program to whitelist it.

## **AOL**

To add *info@national-lumber.ccsend.com* to your AOL address book:

- 1. Open an email from us and then click the 'This Is Not Spam' button
- 2. Click the Mail menu and select Address Book
- 3. Wait for the Address Book window to pop up, then click the 'Add' button
- 4. Wait for the Address Card for New Contact window to load
- 5. Paste *info@national-lumber.ccsend.com* into the 'Other E-Mail' field
- 6. Make our "From" address, *info@national-lumber.ccsend.com*, the Primary E-Mail address by checking the appropriate box
- 7. Click "Save"

## **Yahoo!**

To whitelist *info@national-lumber.ccsend.com* with Yahoo!, you will need to set up a "filter" after first taking the following steps:

- 1. If you find email from *info@national-lumber.ccsend.com* is going to your Yahoo! bulk folder, open it and click "Not Spam"
- 2. Be sure that the address *info@national-lumber.ccsend.com* is not in your "Blocked Addresses" list. If it is, select it and click "Remove Block"
- 3. Open your mail and click on "Mail Options" in the upper right hand corner
- 4. Select 'Filters' (in the bottom left corner)
- 5. On the Filters page, click "Add"
- 6. Select the "From header:" rule, and add "contains" and *info@national-lumber.ccsend.com*, which tells the system to put email from *info@national-lumber.ccsend.com* in your inbox and not the bulk folder.
- 7. Click the "Choose Folder" pull down menu and select 'Inbox'
- 8. Pick the Add Filter button

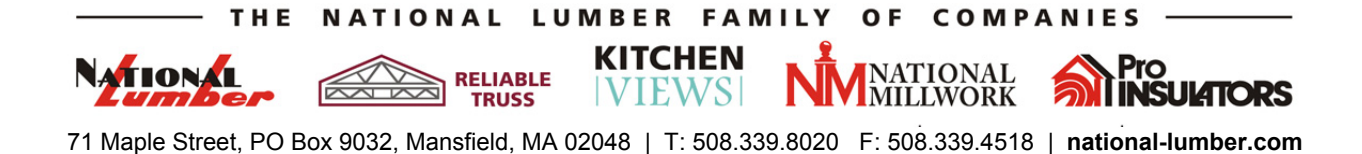

## **Hotmail**

To whitelist our address with Hotmail you will need to add *info@national-lumber.ccsend.com* to your Hotmail Safe List. Here's how:

- 1. If you find email from us in your Hotmail junk folder, open the email and click "Not Junk"
- 2. Next, check to see if the email address *info@national-lumber.ccsend.com* is on your Blocked Senders list. If you find our email on your Hotmail blocked senders list, select it and click on the "Remove" button.
- 3. Open your mailbox and click "Options" in the upper right hand corner
- 4. At the top of the page, click on the "Junk E-mail Protection" link
- 5. Click on "Safe List", which is down near the bottom
- 6. Copy and paste *info@national-lumber.ccsend.com* where it says "Type an address or domain"
- 7. Click the "Add" button

#### **Gmail**

- 1. First, if you find email from us in your Gmail spam folder, select our email and click the "Not Spam" button
- 2. Next, open an email that you have received from us
- 3. Click on the little down-pointing-triangle-arrow next to "Reply"
- 4. Click "Add National Lumber to Contacts list"

## **Microsoft Outlook**

- 1. On the Tools menu, click Options
- 2. On the Preferences tab, click Junk E-mail
- 3. On the Safe Senders tab, click Add
- 4. Add *info@national-lumber.ccsend.com* where it says "Add address"
- 5. Click OK

# **Apple Mail for OS X**

- 1. First, if email from *info@national-lumber.ccsend.com* ends up in your junk folder, highlight or open it and click "Not Junk" at the top of your screen.
- 2. Go to Mail > Preferences from your Mail menu
- 3. Go to the Rules tab
- 4. Select Add Rule
- 5. Give this rule a name such as "National Lumber"
- 6. Create a rule that says "If *any* of the following conditions are met: 'From' 'Contains'" and then paste in "*info@national-lumber.ccsend.com*"
- 7. From the actions, select 'Move message' to mailbox 'Inbox'.
- 8. Click "OK"